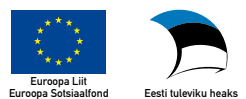

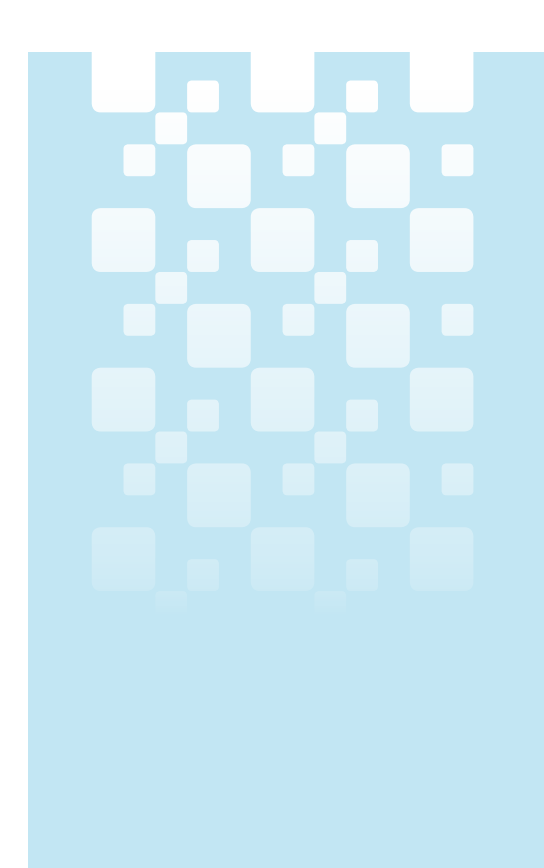

# Health Statistics and Health Surveys Database User Instructions

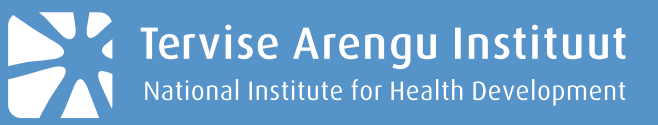

## **Table of Contents**

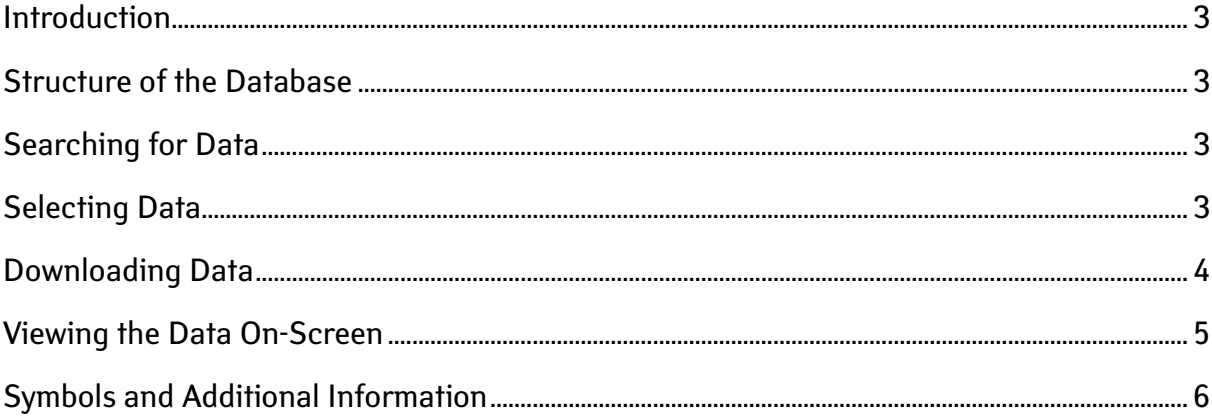

#### **Introduction**

The database of health statistics and health surveys is a method of electronic publication of health-related statistics and survey results. The database has been created within the framework of the "Promoting Healthy Choices and Lifestyles 2008–2009" programme conducted by the European Social Fund.

Using the database is free. Please refer to the source when using the data.

#### **Structure of the Database**

The database of health statistics and health surveys comprises six main areas divided into subsections. The main areas are visible on the home page of the presentation system. By selecting the appropriate main area and desired sub-area underneath, a list of tables which have been published for this area is displayed. A unique code is displayed at the beginning of each table title, and the date of updating the data table is shown afterwards.

## **Searching for Data**

There are two possible ways to search for desired data tables:

- 1) By navigating through the areas' tree structure.
- 2) By text search. Select *Search* from the database homepage and enter a keyword or table code to be searched for in the search window. You can speed up the search by entering the area pertaining to the table to be searched for.

## **Selecting Data**

Click on the desired data table after it has been located. The variable values selection window is displayed as a result. You can search for a particular value from the cells:

- 1) By using the scroll bar and marking the desired values with the mouse. To select several consecutive values: mark the first value, press and hold the SHIFT key, and mark the last value. To select several non-consecutive values, press and hold the CTRL key and mark the desired values with the mouse.
- 2) By using the search field located below each variable. To do this, type either the complete search word or part of it in the search field and click the  $\triangleright$  button. Variables matching the search are marked as a result.

At least one value has to be selected from the variables marked with  $\blacklozenge$  symbol. Click the  $\blacktriangleright$ , button to select all values and the  $\Box$  button to cancel the selection.

To get a better overview of the data and speed up table creation, it is recommended to select only the required data.

#### **Meaning of the buttons:**

- $V$  selects all values of a cell.
- $\blacksquare$  cancels selection of all values.
- at least one variable value must be selected.
- $\geq$  begins a word search within the values.

If you wish to change the width of a cell, move the mouse pointer to the  $\leftrightarrow$  mark after the cell, press and hold the right mouse button, and resize the cell to the desired size.

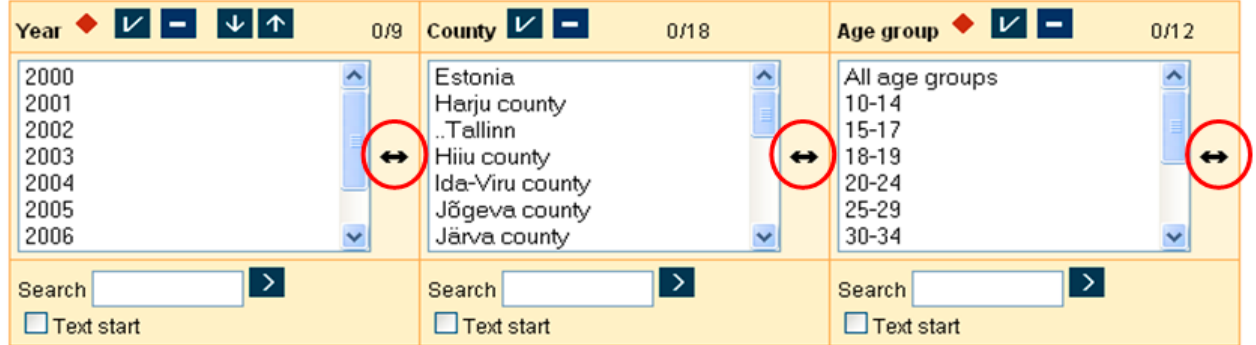

## **Downloading Data**

You can view the selected data on the screen and/or download it to your computer using the file format desired.

You can download the data with selected values without displaying it on the screen. To do this, select the desired file format from the drop-down menu and click *Continue*.

If you wish to save the entire table, mark the appropriate checkbox, select a suitable file format and click *Continue*.

In case of large tables, it is recommended to use the PC-Axis file format (.px). In order to work with an obtained data table, you must install the free PC-Axis software onto your computer.

The title of the downloaded table is generated based on the selections you have made.

## **Viewing the Data On-Screen**

Click *Continue* to view the data on-screen after selecting values. A data table containing the selected values is displayed as a result. The table's header contains the title of the table together with the selected variables - variables appearing in the row are displayed first, followed by variables which appear in the column. The table's appearance can be altered using these tools:

 $\overline{m}$   $\overline{m}$   $\overline{m}$   $\overline{m}$   $\overline{m}$  - pivots the table.

 $\mathbf{\mathcal{X}}$  – removes any zero-valued rows.

 $\sum$  – sums the desired attributes and adds a row/column to the table containing the summarized values.

 $\downarrow$   $\uparrow$  – sorts the attributes alphabetically.

 $\frac{1}{2}$  – allows calculating percentage.

Comments pertaining to the displayed table are located below it (these are also displayed under **\*** symbol). You can find additional information about the table, variables and methodology under  $\mathbf{1}$  and  $\mathbf{E}$  symbols.

Graphs can be drawn based on the selected data  $(\blacksquare)$ . A separate window is displayed after clicking the graph function. Here, you can select an appropriate graph type under the settings and rotate it as needed. In most cases, the distribution of data on the map can be viewed for county data  $\left($ 

You can save the selected table to your computer using the desired file format if necessary.

- $\frac{PX}{Y}$  save a PC-Axis table (.px)
- $XLS -$  save an Excel sheet (.xls)
- save an XML format table
- $\frac{rxT}{}$  save a text file
- save a tab delimited text file
- $\Box$  save an HTML, dBase or Lotus file

Additionally, you can save a table cookie ( $\bigcirc$ ) and print the table ( $\bigcirc$ ).

The various functions of the buttons displayed above the table can also be found in Help topics  $( ? )$ .

## **Symbols and Additional Information**

You can find additional information about the data appearing in the data selection and data presentation views via the links located above the table.

The **"Concepts and Methodology"** link provides concepts and definitions pertaining to the topic in question, offers a description of the methodology and classifiers implemented, and presents references to publications and other data sources related to the topic. In addition to this, the link provides contact data for use when further information is required or if additional inquiries must be made.

The **"General Information"** link gives the data's revision date, source and unit.

The **"Comments"** link displays all comments pertaining to the data.

You can find additional information about the data appearing in the data selection and data presentation views via the links located above the table.

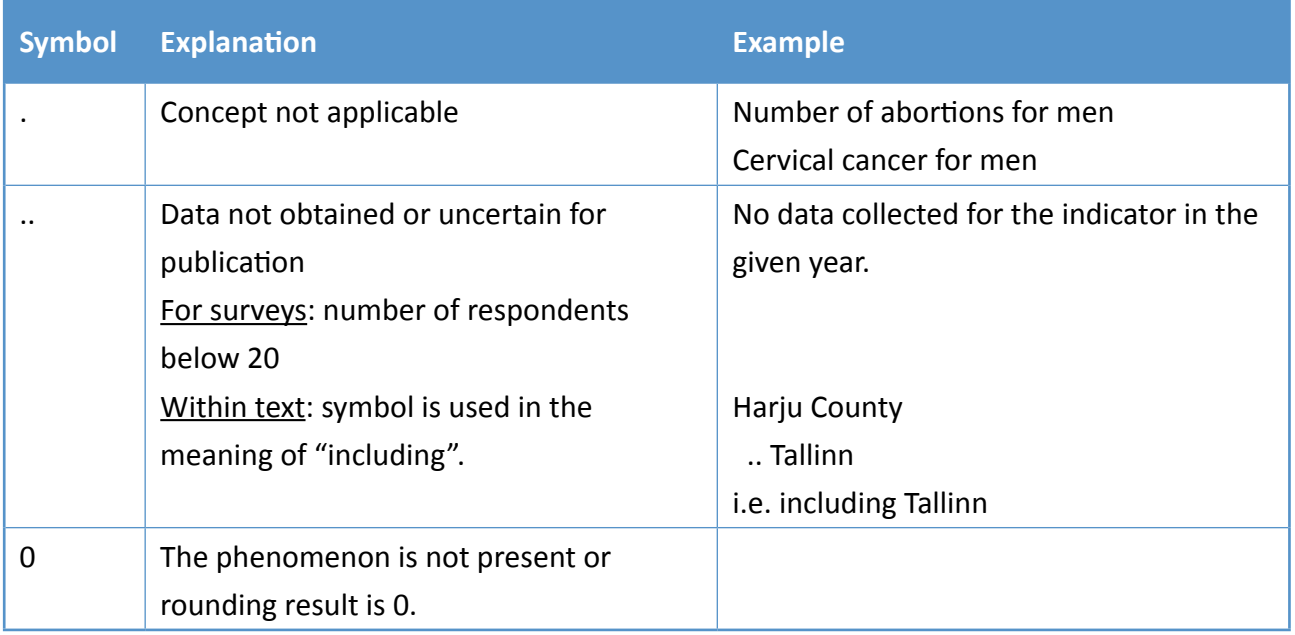